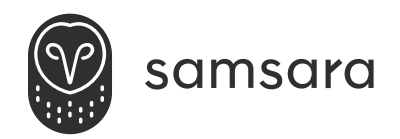

# Site Gateway

**INSTALL GUIDE**

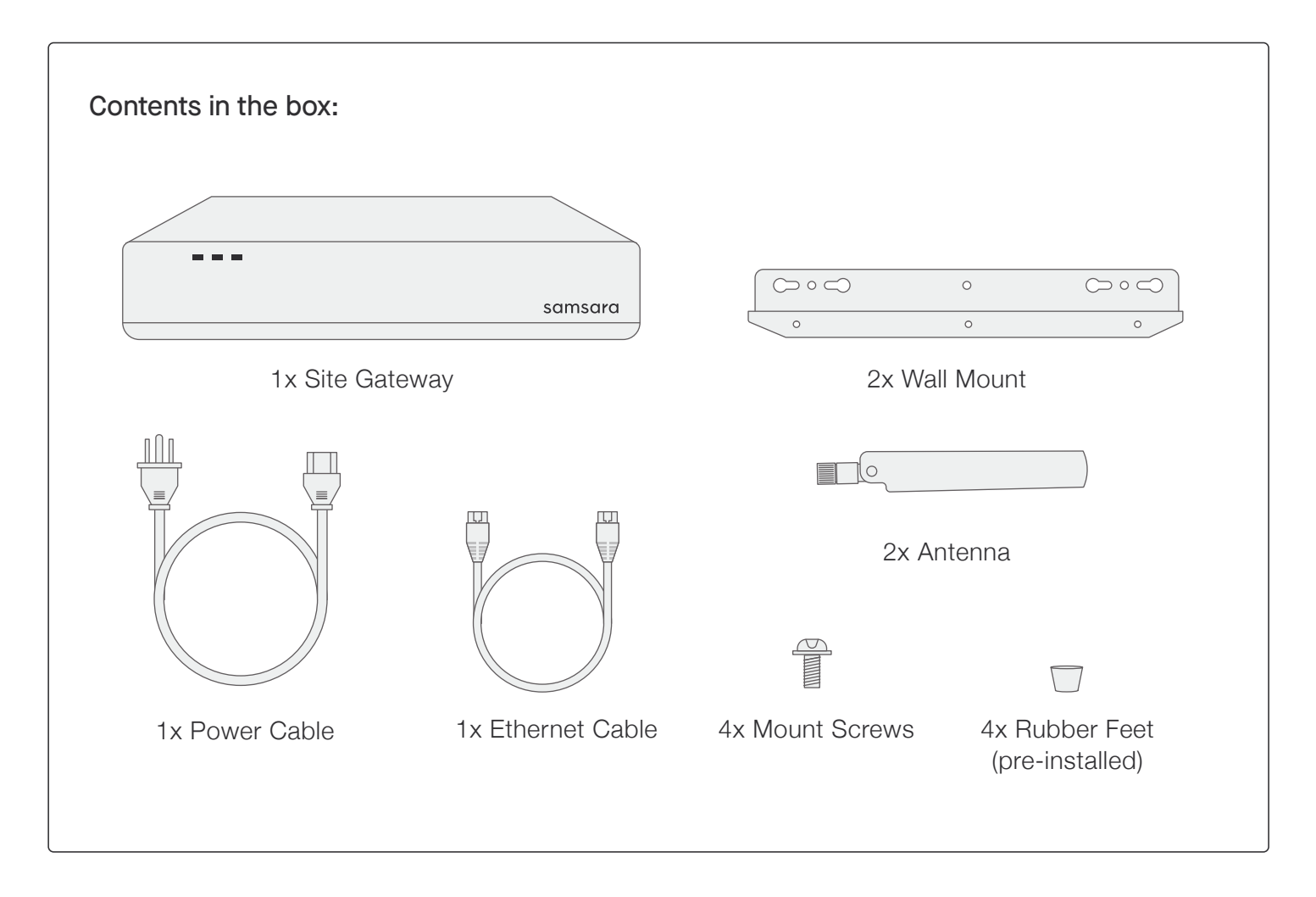

Site Gateway (SG1) supports up to 25 Samsara or 3rd-party camera streams and Site Gateway Lite (SG1x) supports up to 8 streams. Get started at samsara.com/activate. For more information visit the Connected Sites knowledge base at samsara.com/support.

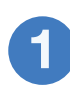

- **a** Plug the power cord into the Site Gateway.
- **b** Plug the power plug into a 110-120 VAC power outlet.
- **c** Power the Site Gateway on by the switch (on the back left of the Gateway).

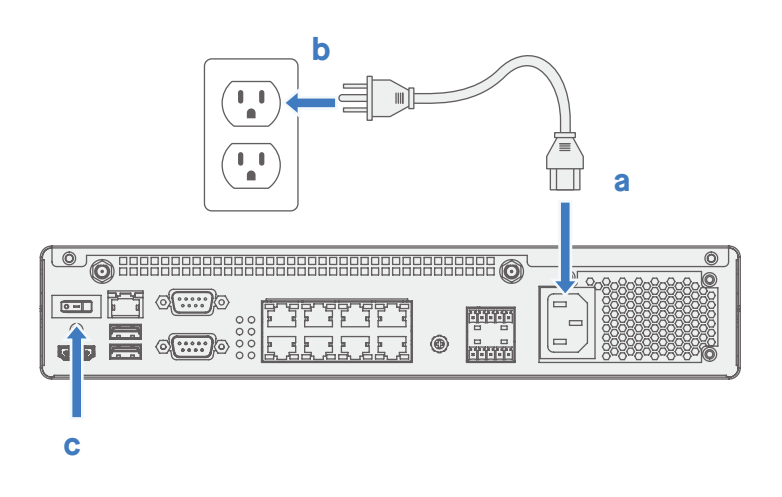

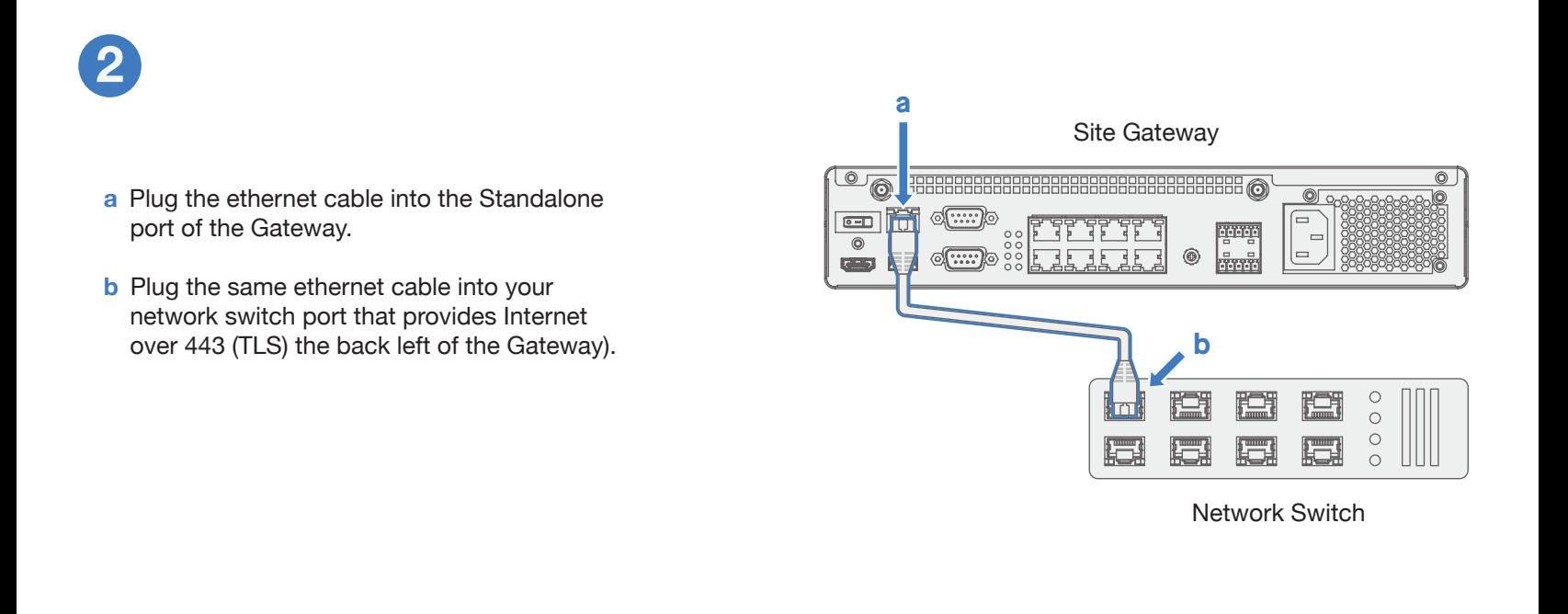

**3**

Screw on the LTE Antennas to the back of the Site Gateway.

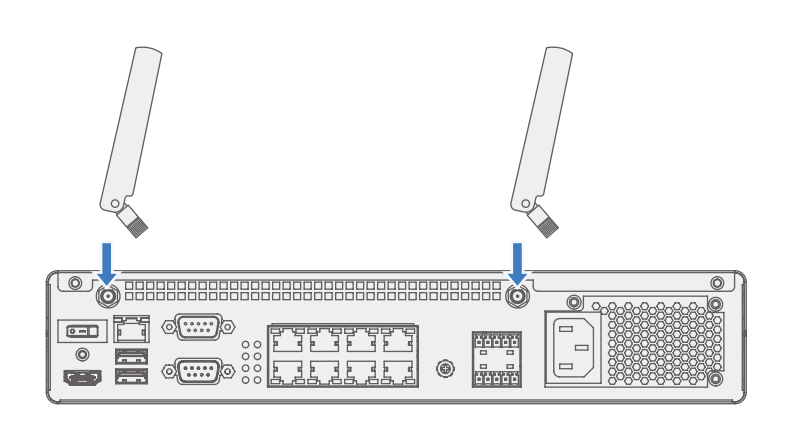

• Power Off: Red

**4**

**5**

- Power On: Green
- Network Activity: Flashing Blue
- Disk Activity: Flashing Blue (Minimal)

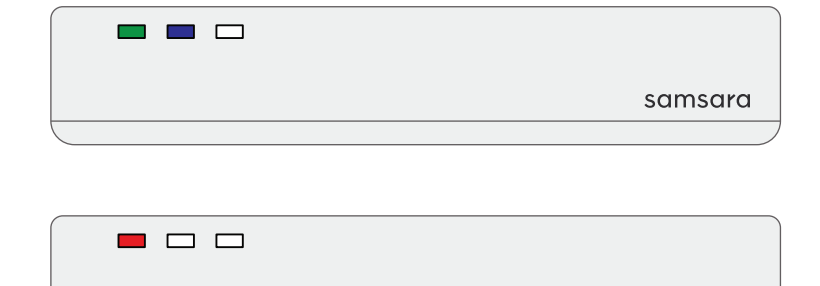

#### *Device plugged in, but powered off*

samsara

The Samsara Site Visibility solution is easy and flexible to deploy in to pre-existing or new networks. The following diagrams will help you identify how best to physically add your Site Gateway (SG) and Site Cameras to your network.

During the install, login to your Samsara cloud dashboard and navigate to Settings > Devices and select the Site Gateway you would like to configure. On this page, you can also view diagnostics mid-install and adjust any settings.

There are two general configurations that you will likely choose between in setting up your Site Visibility deployment:

**Figure A** - your internet access and cameras are in the same network.

**Figure B** - your internet access is in one network, and your cameras are in another.

To simplify this, we'll refer to the network where you have internet access as your "Corporate Network" and the optional secondary network where your cameras will reside as your "Camera VLAN."

Configurations presented on next page

# **3**

**Activate Devices**

Visit samsara.com/activate to get started with setup.

### **Figure A**

If your cameras are already in your corporate network, deploying the SG simply requires an ethernet connection from the SG's standalone port to your existing corporate network. By default, the SG will acquire an IP address in the corporate network via DHCP. Alternatively, a static IP may be configured via the cloud dashboard.

### **Figure B**

In the case that your cameras are in a separate Camera Network from your Corporate Network, the SG can either join a pre-existing Camera Network or act as a DHCP server and host a new Camera Network.

Figures B.1 & B.2 further illustrate these scenarios.

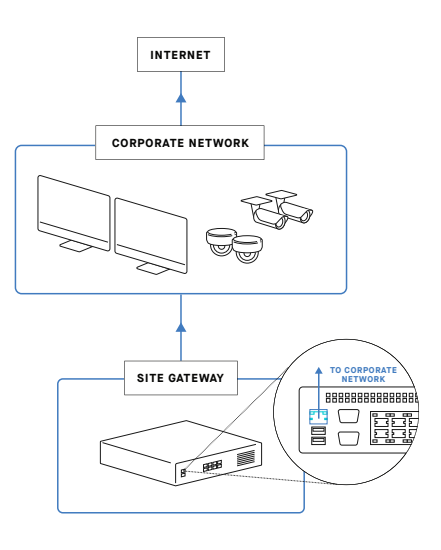

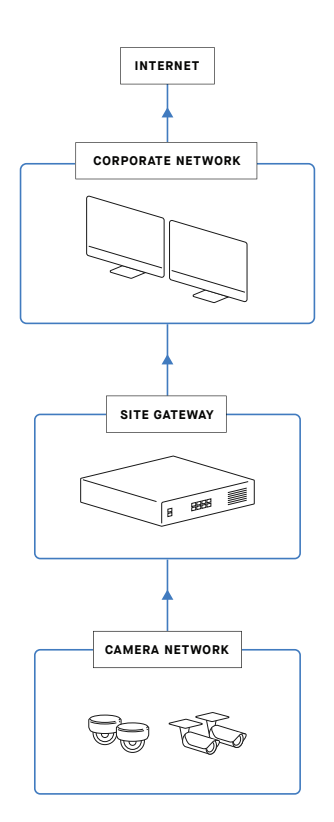

# **Figure B.1**

*SG acts as an interface that communicates with the Camera Network*. If you already have a pre-existing Camera Network, you may deploy your SG by connecting the standalone ethernet port to your corporate network and separately connecting any of the 8 ethernet ports on the SG's switch to your pre-existing Camera Network.

Both the standalone port and the 8 port switch can be configured to either accept DHCP issued IP leases or have statically assigned IPs via the cloud dashboard.

## **Figure B.2**

*SG acts as a configurable router*. If you want to create a new Camera Network, separate from the Corporate Network, the SG can act as a DHCP server. Connect the SG's standalone port to your Corporate Network to accept DHCP issued IP leases, or assign a static IP through the cloud dashboard if needed.

Then, connect cameras directly to the 8-port switch of the SG. Additional switches may be cascaded from the 8-port switch to support more than 8 cameras.

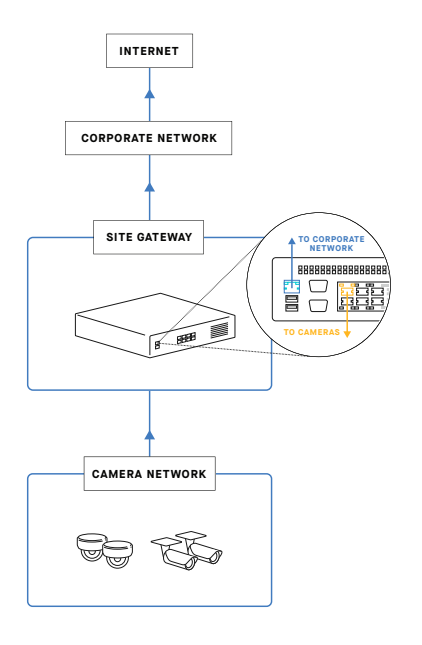

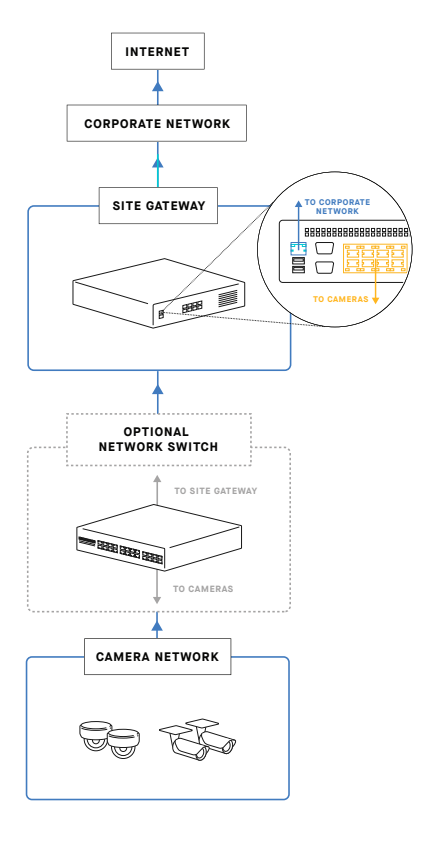